## **Cliff Notes: Creating a Quote with The Missing Piece**

- 1) Go to [www.tmpstores.com](http://www.tmpstores.com/)
- 2) At the top, choose which store you are closer to either Tampa or Palm Harbor.
- 3) The website now opens up. Go to the top and click on "*Request a Furniture Quote*"

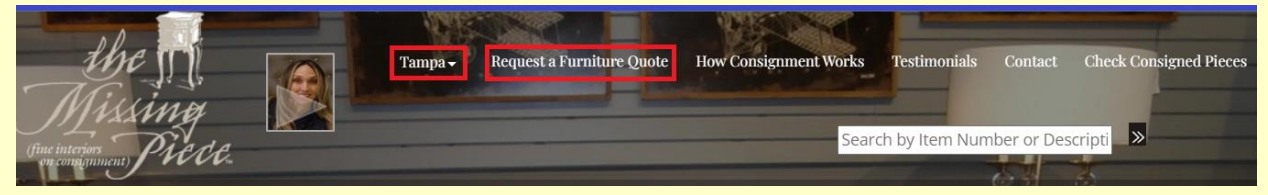

4) Scroll down and create a new account or sign back in if you used this quote in the past. Once you create a new account, you will see "*Start a New Quote*." Click on that.

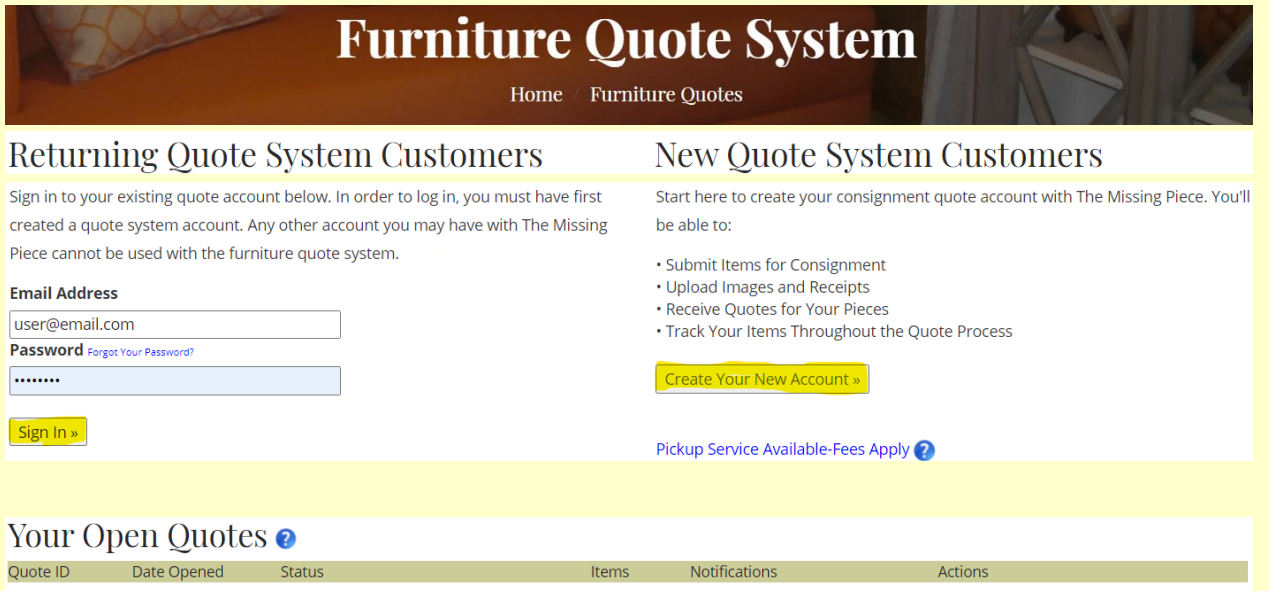

## Click Here To Start A New Quote » @

5) Now you are in the quote system, and you're prompted to begin answering questions about your first piece. Add your pieces one at a time with the exception of dining room table and chairs which can be selected together in the drop down menu.

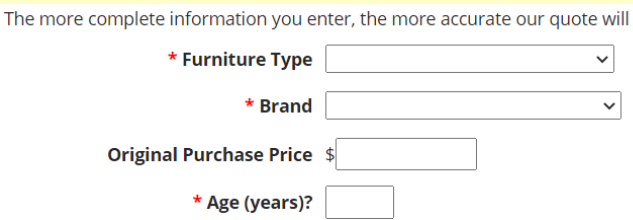

- a. What are you selling? Select the appropriate piece. Please don't submit mirrors, lamps, artwork or accessories. We don't quote these except by seeing them in person. Call either store and make an appointment to bring them in.
- b. What brand is the piece? Select the brand. If you don't know the brand, simply pull down to the last choice in the drop down menu and choose "Unknown". If you know the brand but it's not listed, go almost to the bottom of the drop down menu and choose "Other".
- c. How much did it originally cost? If you don't know, you can type "0". Note not to type anything other than numerical characters. No dollar signs, commas, or periods are required.
- d. How old is the piece? If you don't know, you can type "0".
- e. Now answer the "YES" or "NO" questions as noted.
- 6) Choose a photo to upload. If you are doing this on your phone, you can click on the "*Choose File*" button and it should take you to your files where you can select one photo. If you are doing this on a laptop or desktop, you can go to your pictures or photo file and select the appropriate photo there. Then hit the "*Save Item to Quote*" button on the lower right hand part of the screen **ONLY ONE TIME** and be patient. This is important! If you click on the save button more than once it may not upload the photo. You may add a second picture if you wish. Please know your second picture will not be visible to you once added, but it is there for the appraiser to see. When the upload(s) is/are complete the screen will read, for example, "*Table and Chairs Added Successfully.*" Then it will ask you if you would like to add another item. If you have more items to add, click on that. There is no limit as to how many pieces you may include in 1 quote, and this is far preferable to making a quote for each piece you want to consign. Additionally don't try to add an entire bedroom set with 1 entry. In other words, the bed is one entry. Then the nightstand is a second entry, etc...

**Picture Uploads** Depending on your picture size and your Internet speed, image uploads may take time. Please be patient. Choose File No file chosen Choose File No file chosen

7) When you have finished adding your last item, click on the button that says "*Click here if your quote is complete.*" Now you can add any message you want to and review your quote. When everything looks okay, click on "*Send Quote for Pricing*" and you are done!

**When your items are priced, you'll receive an email to log back into your account, and you will see pricing underneath each item. These are low to high estimates of what we believe your item will sell for based on the photo and information provided. Below them you can click "***Accept***" or "***Decline.***" Any accepted items are now ready to schedule. When you're finished click on "***Save Pricing***" and then click to send it for scheduling. Scroll down and fill in your pickup address. Check the box at the bottom agreeing to the Agreement Terms and submit. At this point you're finished, and you can call either Paula in Palm Harbor at 727-726-2100 or Keith in Tampa at 813-805-2696 to schedule your drop off or pickup.**